eBay Account Guide eBayアカウント登録ガイド

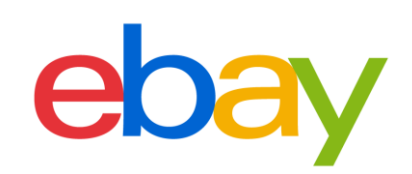

#### CONTENT

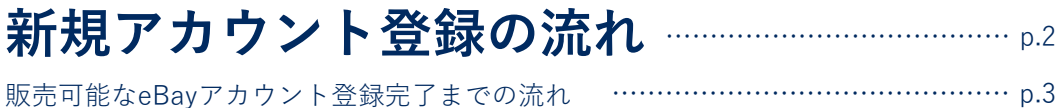

## **A) eBayパーソナルアカウントの設定**

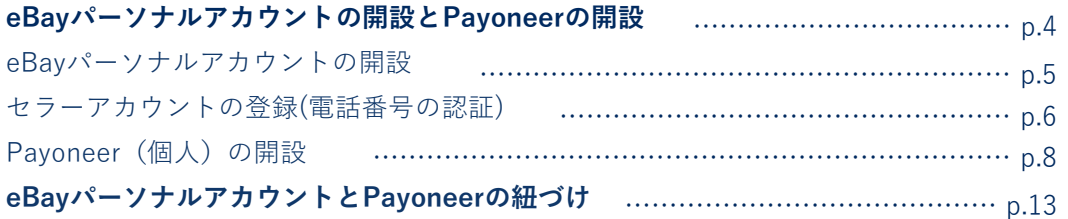

## **B) eBayビジネスアカウントの設定**

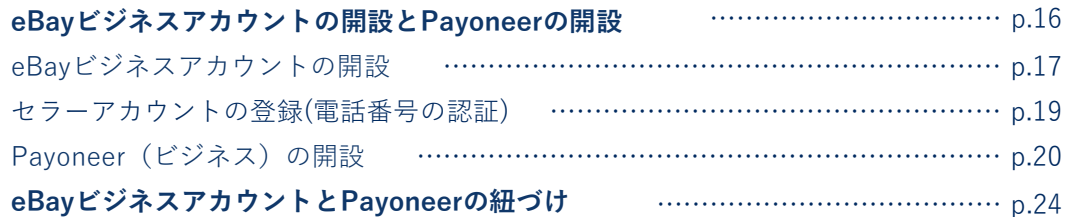

## **その他設定**

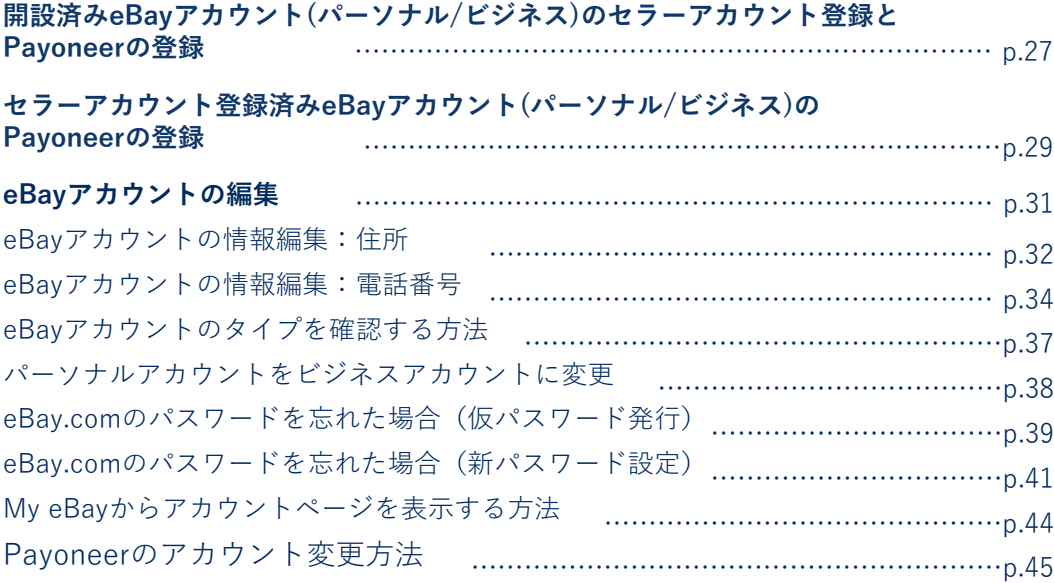

# 新規アカウント登録の流れ

eBayアカウント登録完了までの流れをご紹介します。

## **販売可能なeBayアカウント登録完了までの流れ**

eBayアカウント登録ガイドでは、eBayにおけるご販売をスタートするまでに必要なアカウ ント設定方法をご案内いたします。eBayで出品を開始する前に、このガイドを使いすべて の準備が整っていることを確認しましょう。

### **アカウント登録に必要なもの**

#### **■PCとインターネット接続**

推奨ブラウザ Microsoft® Windows®,Microsoft Edge, Internet Explorer, Mozilla Firefox, Macintosh Safari, Google Chrome (すべて最新版)

### **アカウント登録完了までの流れ**

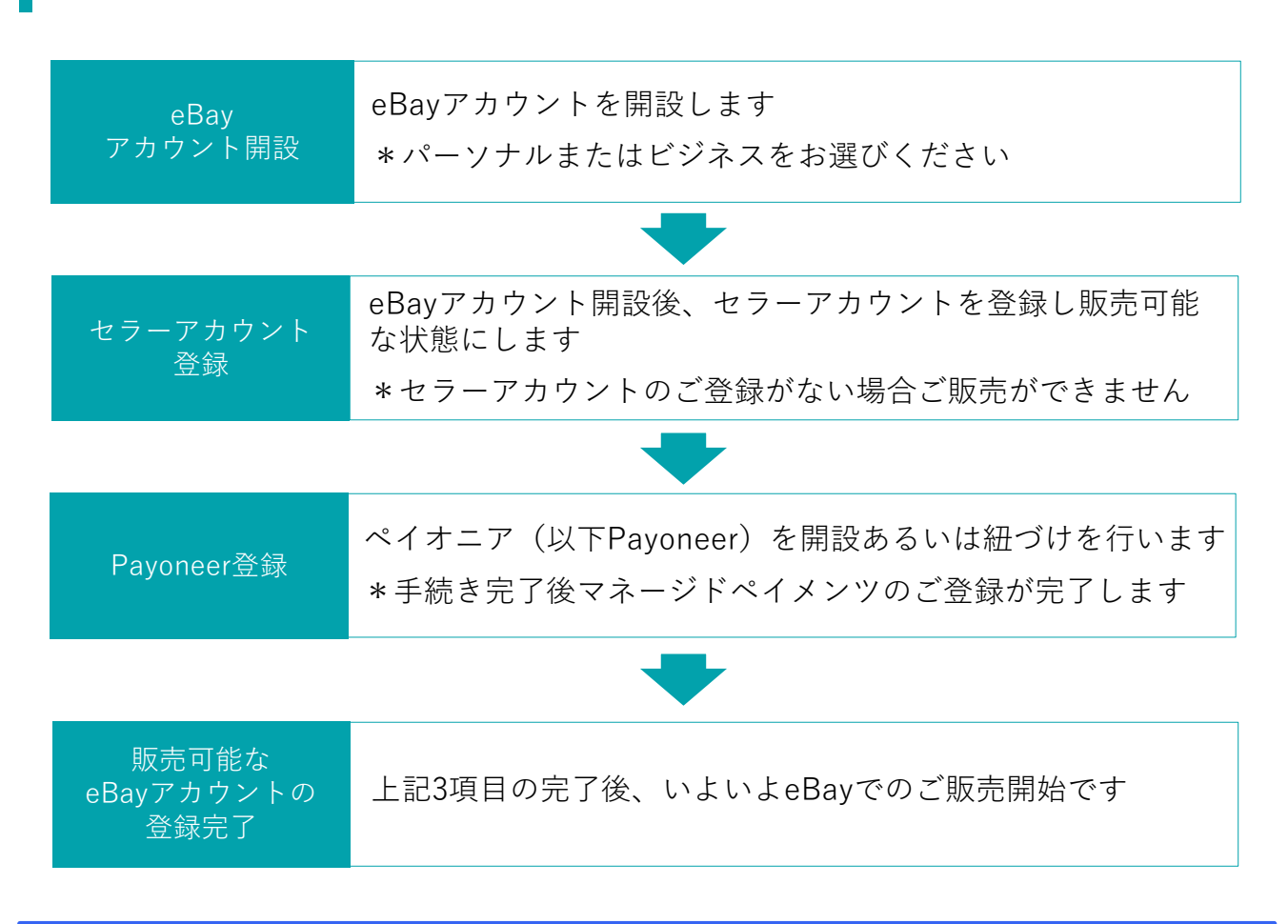

#### **パーソナルアカウントとビジネスアカウント**

eBayアカウントを作成する際、下記に従いPersonal(個人)アカウントとBusiness(ビジネス) アカウントのいずれかを選択できます。

パーソナルアカウント: 開業届をお持ちでない個人の方 ビジネスアカウント: 法人 または 開業届をお持ちの方

# A) eBayパーソナルアカウントの 開設とPayoneerの開設

eBayでご販売する際に必要なアカウントの設定方法をご紹介します。

#### $STEP$ <sup> $I-A$ </sup> **パーソナルアカウントの開設**

**手順<sup>1</sup>** 下記のリンクをクリックし、ebay.com にアクセス

### https://www.ebay.com

画面左上の [register(登録)] をクリックする

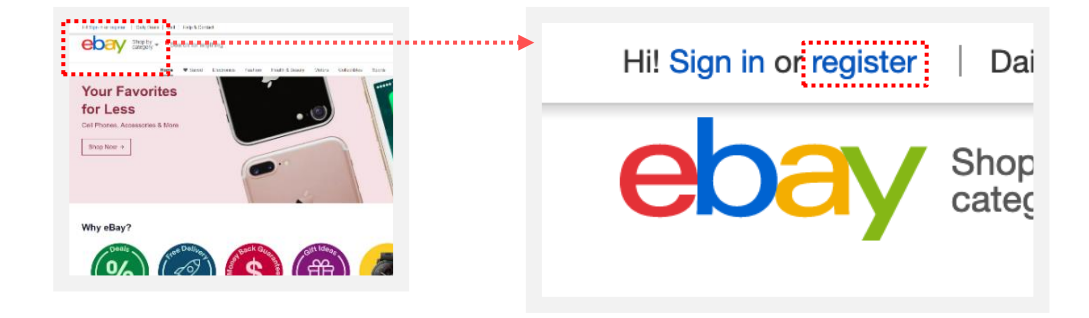

**手順<sup>2</sup>** パーソナルアカウント開設に必要な情報の入力

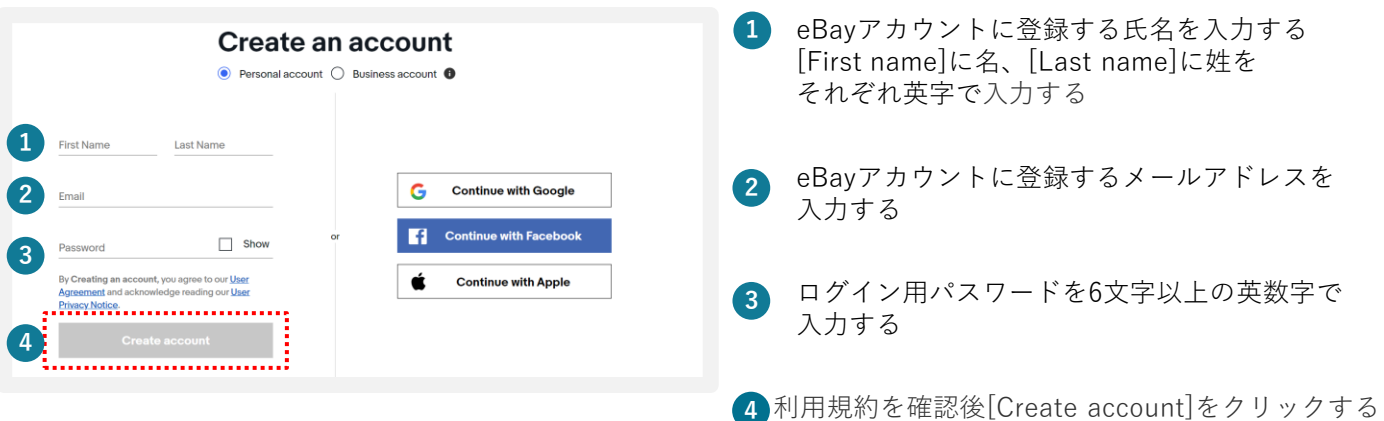

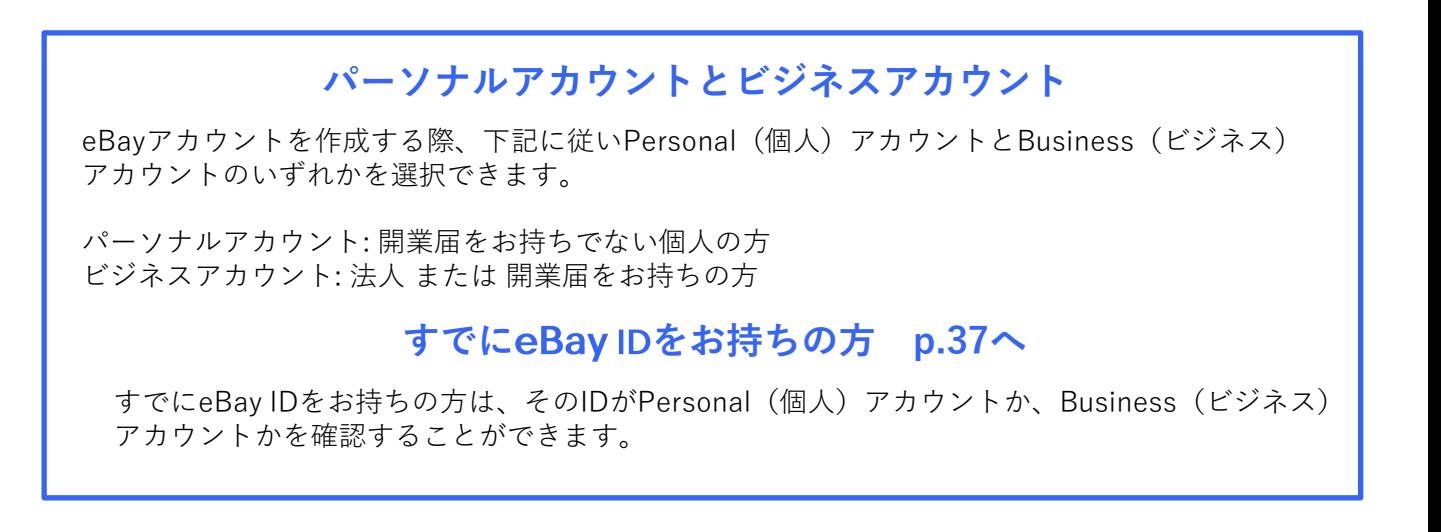

## **セラーアカウントの登録(電話番号の認証)**

販売を開始するためには、eBayアカウントを開設後、セラーアカウントの登録が必要です。 セラーアカウントを登録するために下記URLよりサインインし、電話番号を認証しましょう。

**手順<sup>1</sup>** 下記のリンクをクリック

#### https://fundinginstrument.ebay.com/piapp/apmentry

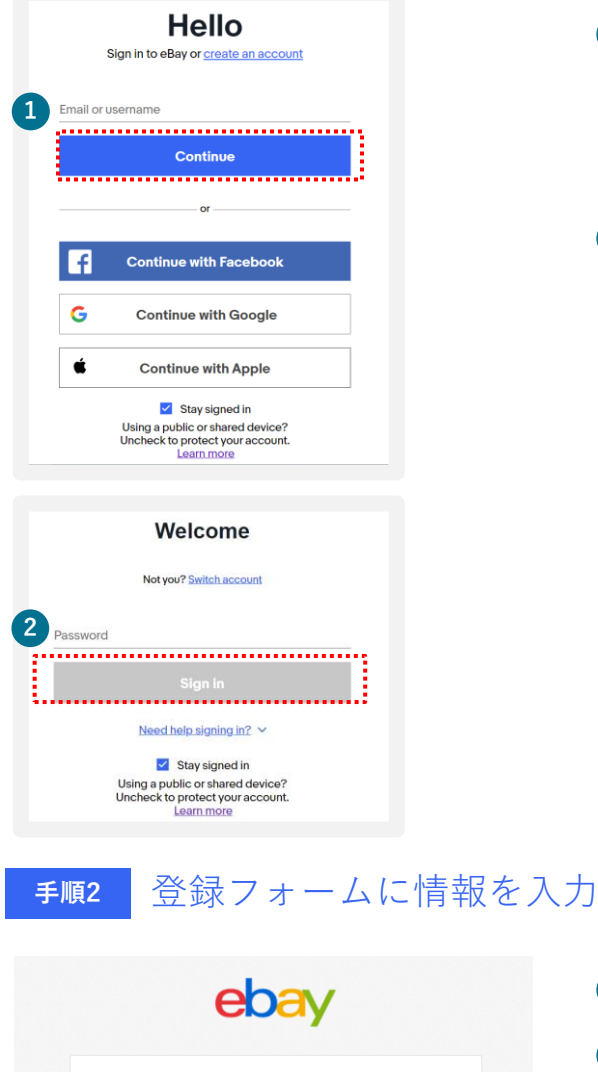

**1** 表示されたログイン画面でeBayアカウントに登録した メールアドレスあるいはユーザー名(eBay ID)を入力後 [Continue]をクリックする

\*ログイン済みの場合手順2に進みます

**2** パスワードを入力し、[Sign in]をクリックする

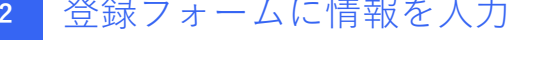

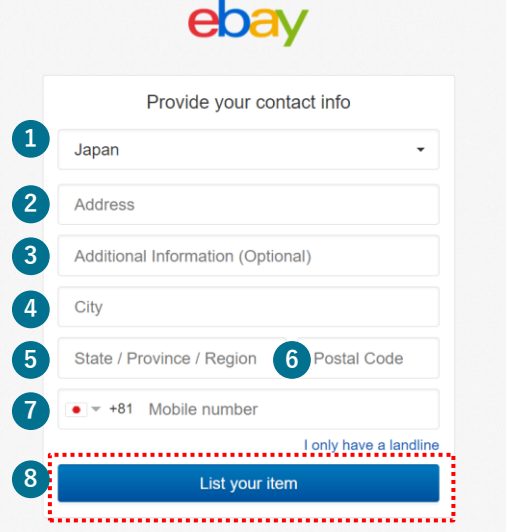

- **1** [Japan]をプルダウンメニューより選択する **2 3** 住所の区町村番地を英字で入力する (例:100-100-100, Konan) 建物名などを英字で入力する\*任意 **4 5** 市区町村を英字で入力する(例: Minato-ku) 都道府県を英字で入力する(例:Tokyo ) **6** 郵便番号を-(ハイフン)なしで入力する 電話番号は携帯番号を最初の「0」を除いて入力する (例:「080」の場合は「80」から入力) **7**
- **8** [List your item]をクリックする

## **セラーアカウントの登録(電話番号の認証)**

eBayアカウントをお持ちの場合、セラーアカウント登録をし、Payoneerの開設あるいは 紐づけを行います。

**手順<sup>3</sup>** SMSあるいは自動音声で電話番号の認証を行う

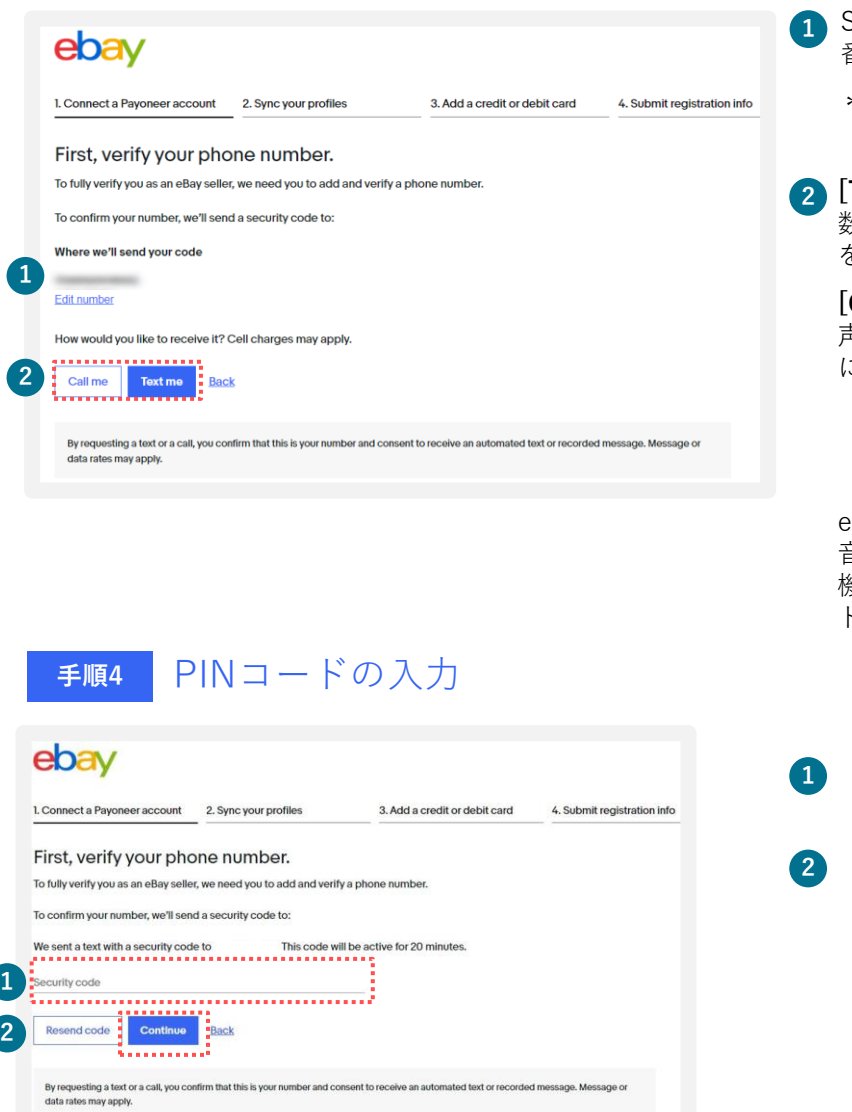

**1** SMSあるいは自動音声を受信する携帯電話 番号を確認する

\*変更する場合は[Edit number]にて行う

**2 [Text me]**をクリックするとPINコード(4桁の 数字)が送信されるので、②の携帯電話のSMS を確認する

**[Get a call]**をクリックするとeBayから自動音 声アナウンスによる電話の着信があるため指示 に従い、PINコード(4桁の数字)を取得する

【自動音声のアナウンス例】 「Hello, this is eBay calling. If you are expecting this call, press [1桁の番号]」という 音声が流れます。「press one」の場合、電話 機の「1」を押しその後、4桁の数字(PINコー ド)がアナウンスされます。

SMSあるいは自動音声で取得した 4桁の数字 (PINコード) を入力する

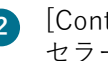

[Continue]をクリックし、 セラーアカウント登録の完了

# **STEP 3-A Payoneer** (個人) の開設

Payoneer(個人)をお持ちでない場合、開設します。

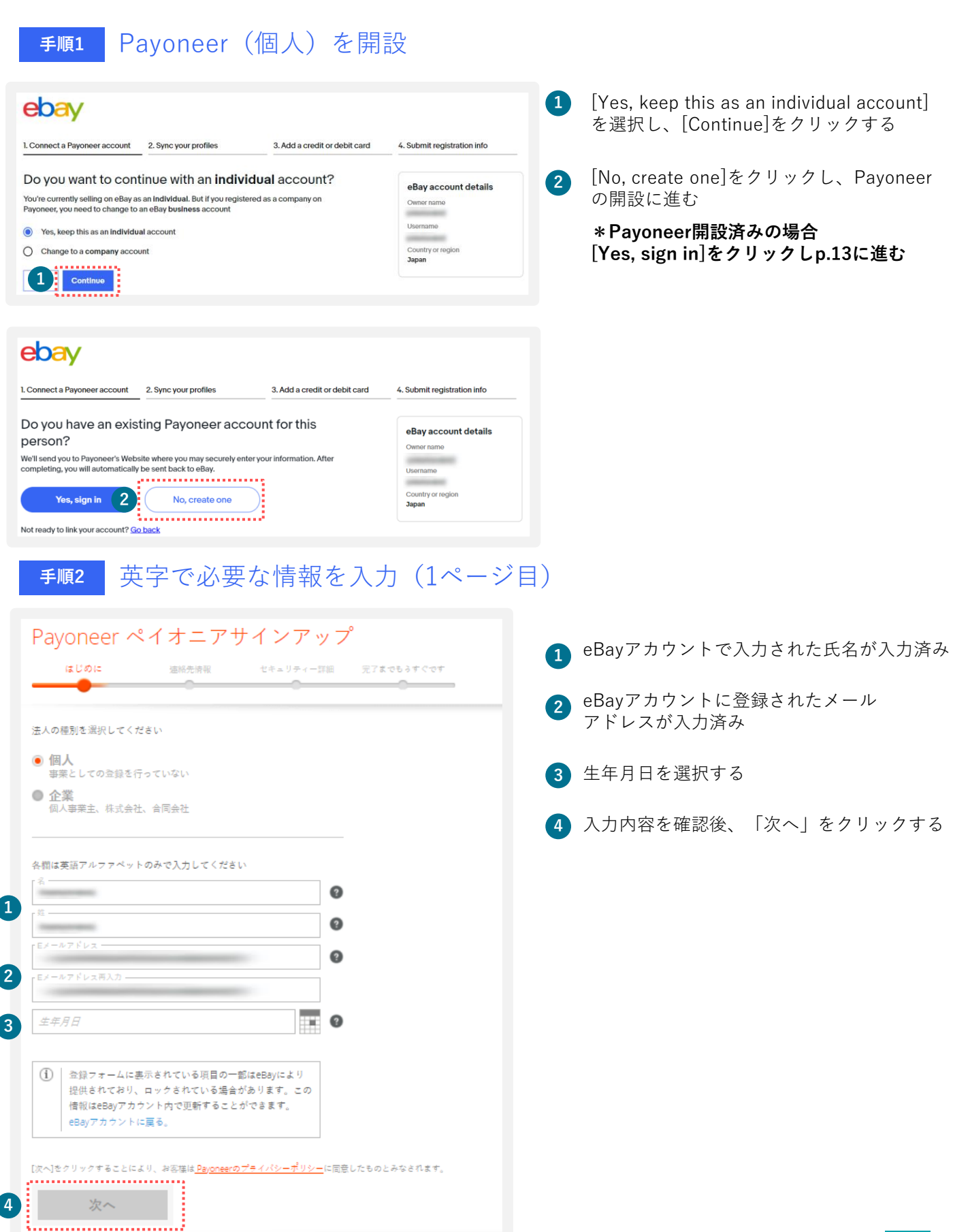

# STEP 3-A Payoneer (個人) の開設

## **手順<sup>3</sup>** 英字で連絡先情報を入力(2ページ目)

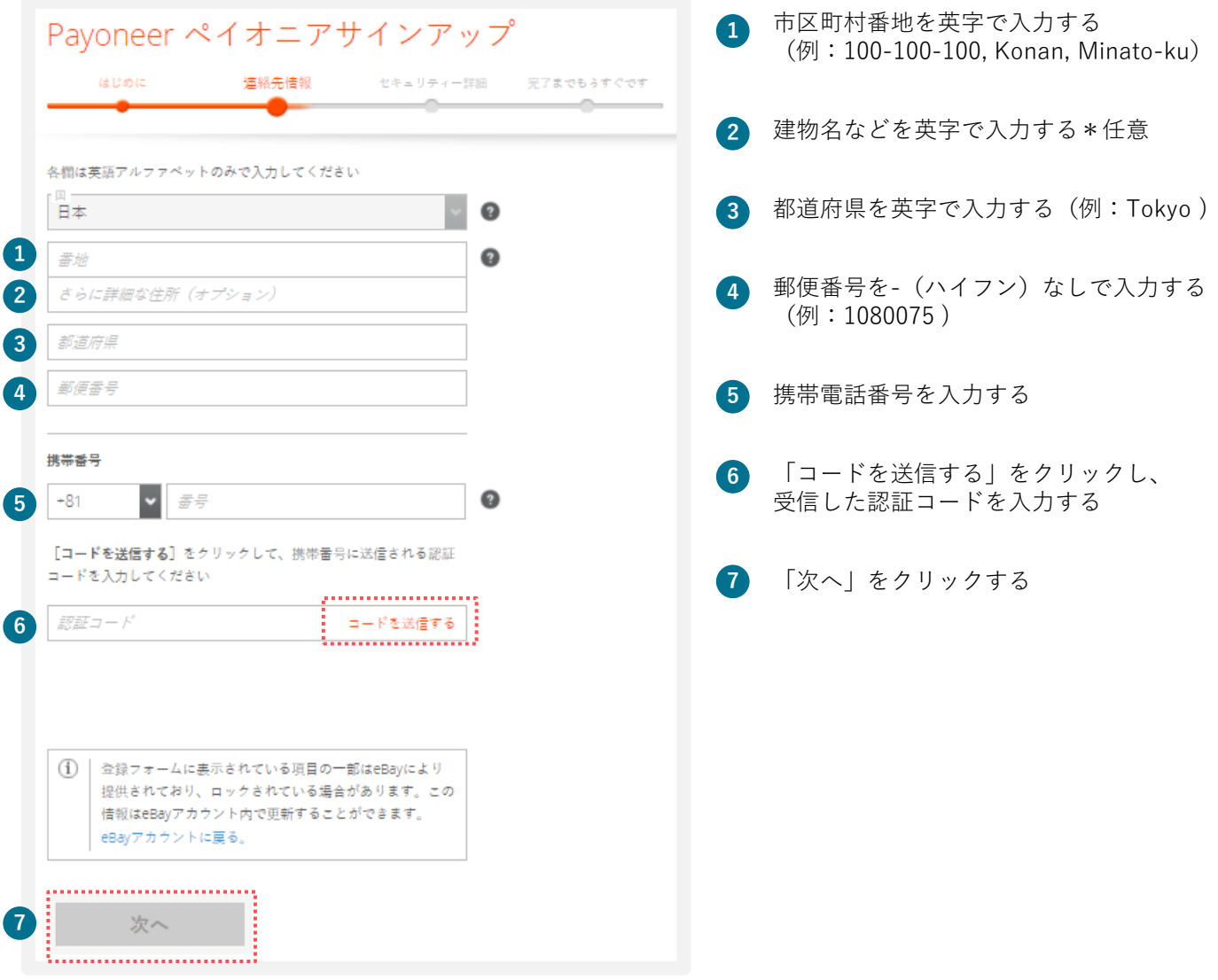

# **STEP 3-A Payoneer** (個人) の開設

### **手順<sup>4</sup>** 英字でセキュリティ情報を入力(3-4ページ目)

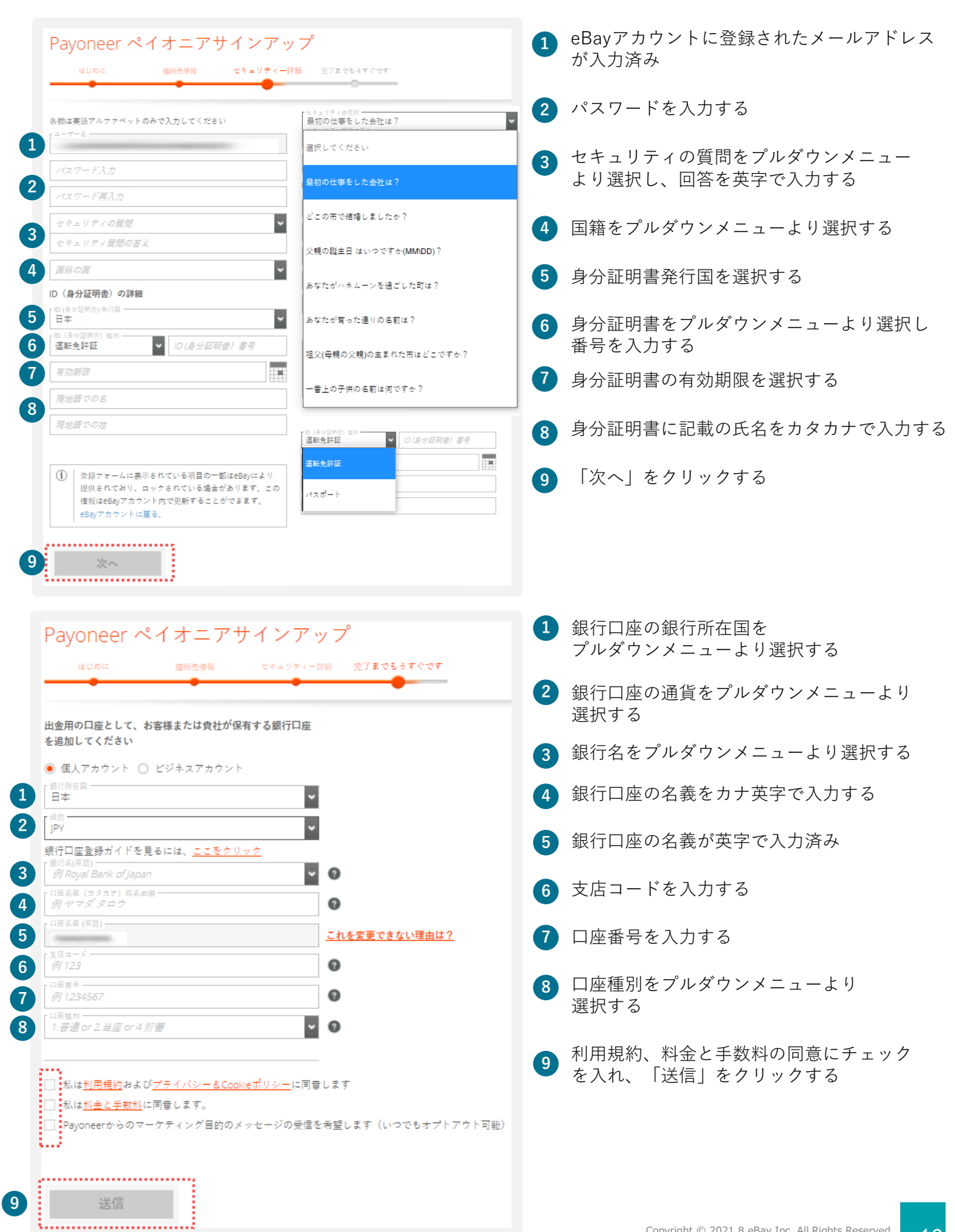

#### STEP  $3-A$ **Payoneer** (個人) の開設

## **手順<sup>5</sup>** eBayアカウントにリダイレクト後Payoneerの登録内容を確認

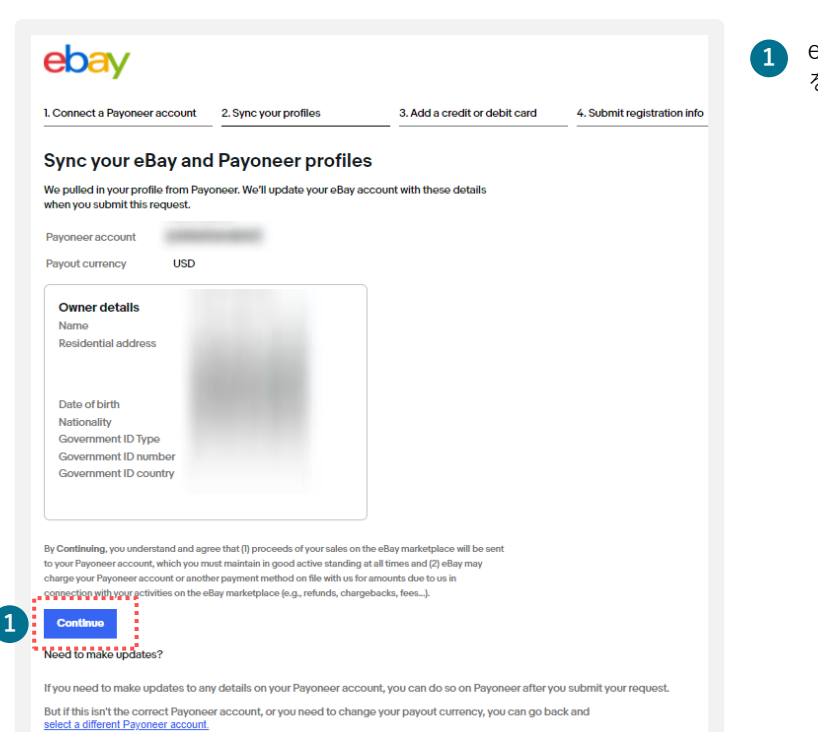

eBayアカウントに登録されるPayoneerの情報 **1** を確認後、[Continue]をクリックする

## **手順<sup>6</sup>** クレジットカードまたはデビットカードの情報を登録

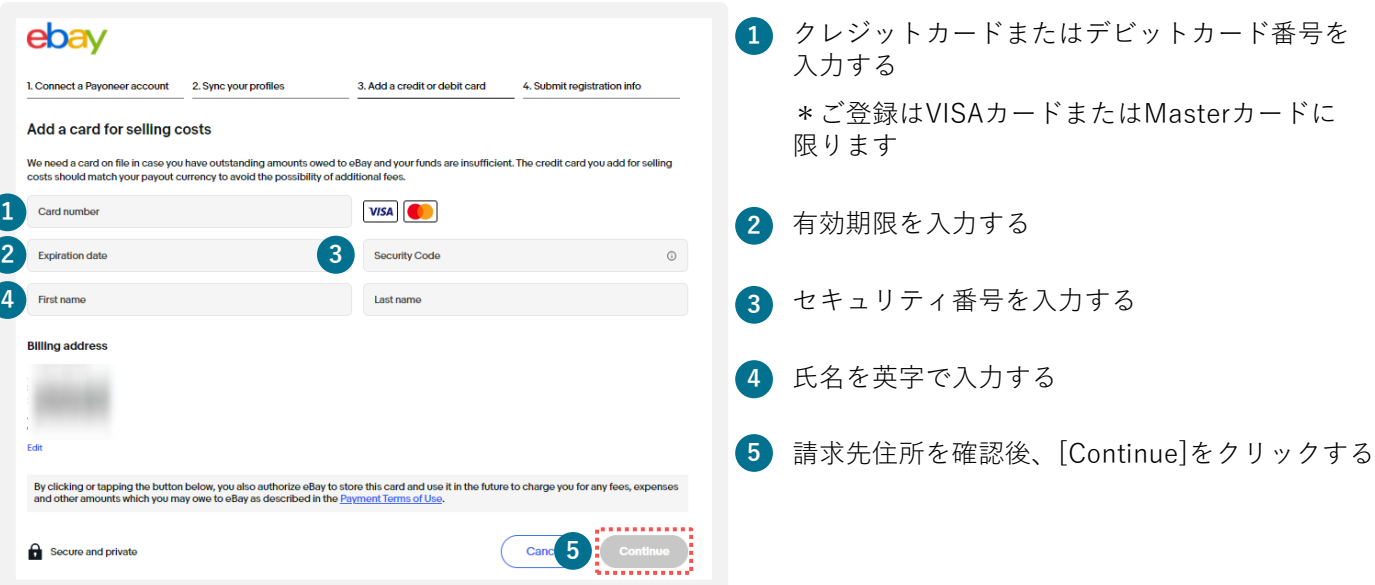

#### **Payoneer** (個人) の開設 STEP<sup>3-A</sup>

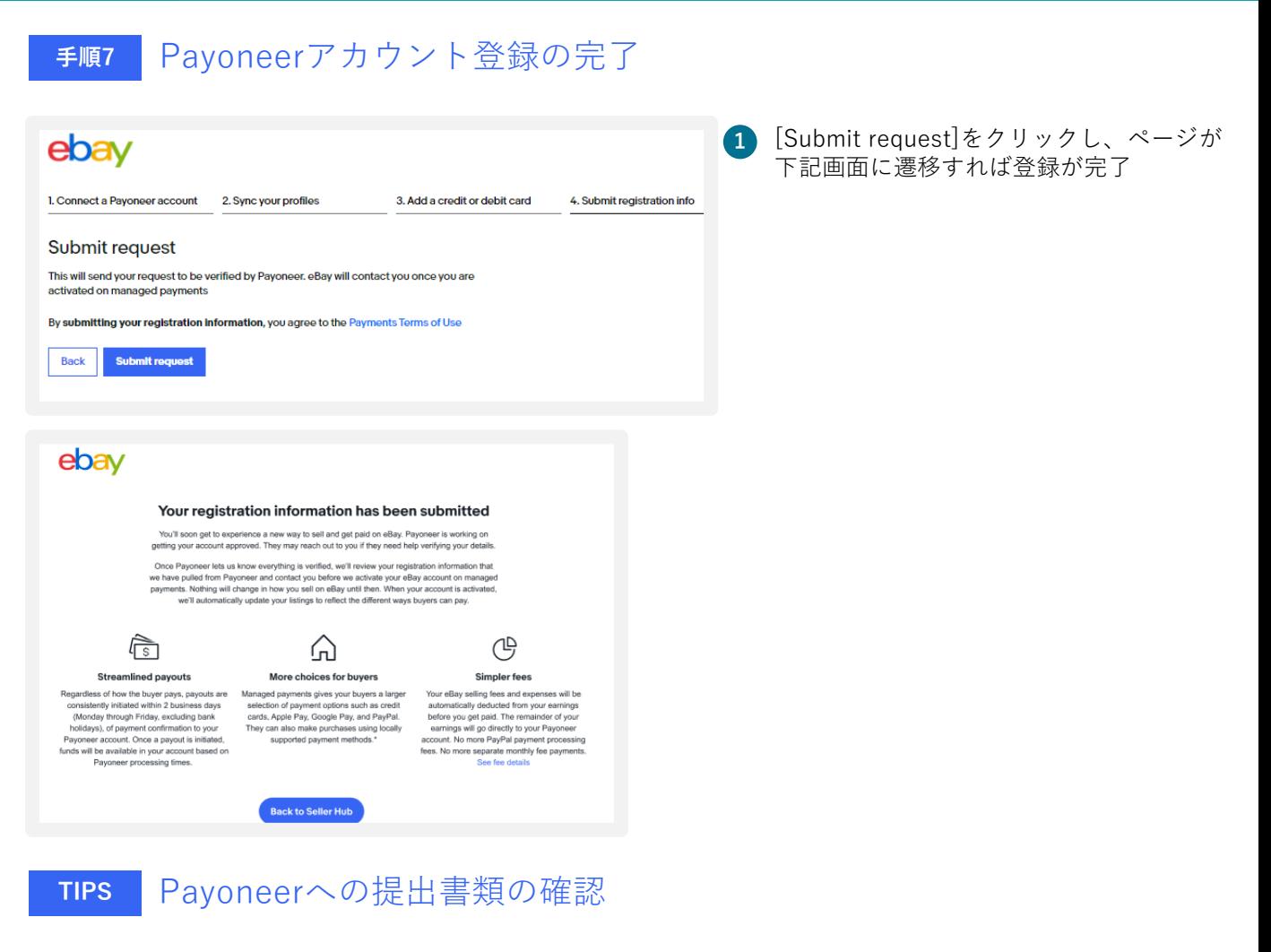

Payoneerでアカウントを開設する際、書類の提出を求められます。 下記URLにて書類内容をご確認ください。

#### https://payoneer-japanese.custhelp.com/app/answers/detail-eb/a\_id/34879

# A) eBayパーソナルアカウントと Payoneerの紐づけ

eBayでご販売する際に必要なeBayパーソナルアカウントと開設済み のPayoneerの紐づけ方法をご紹介します。

#### **eBayパーソナルアカウントとPayoneerの紐づけ TIPS**

Payoneer(個人)を開設済みの場合、eBayアカウントを開設後、紐づけを行います。

**手順<sup>1</sup>** eBayパーソナルアカウント開設(p.5-p.7)後、開設済みのPayoneerと 紐づけを行う

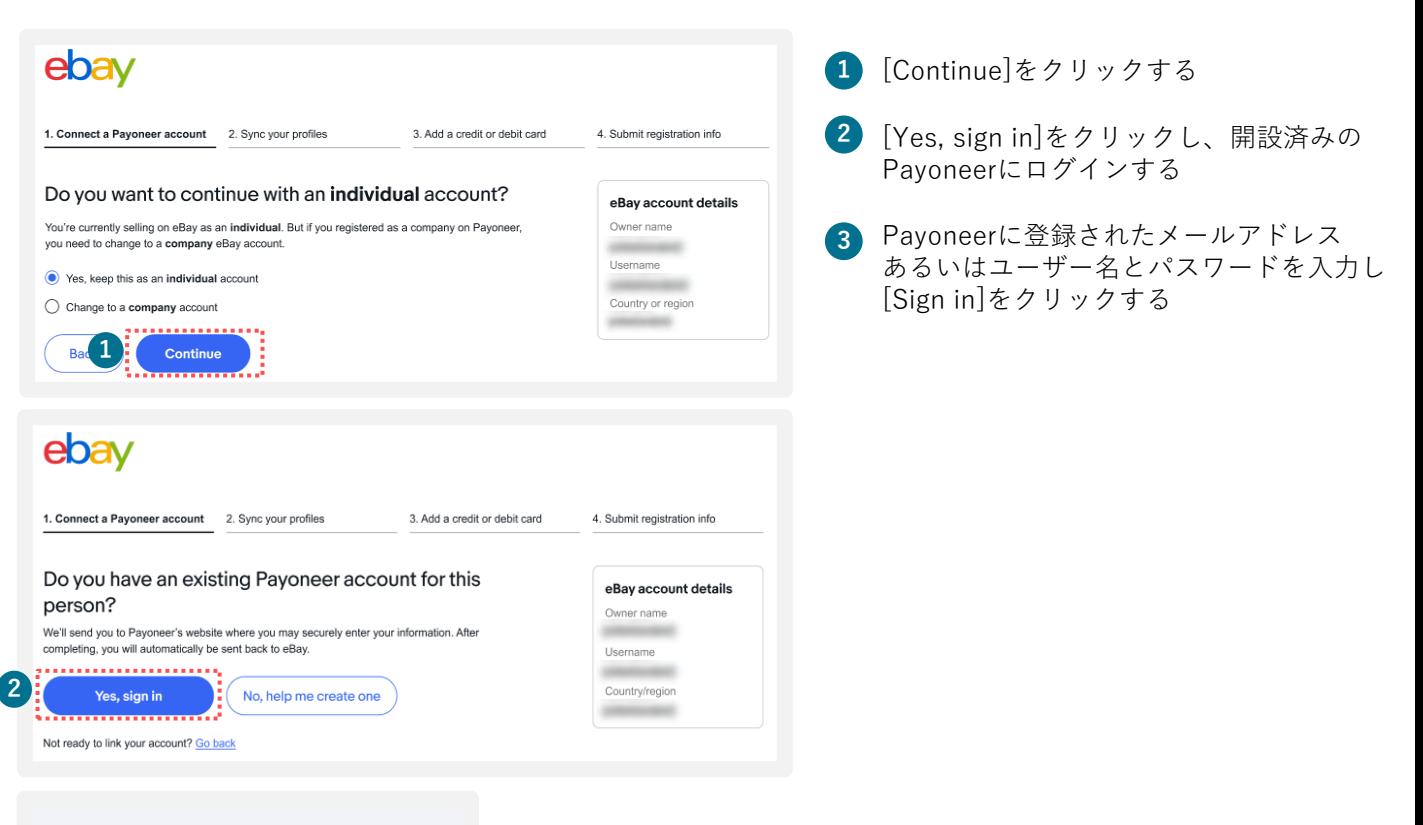

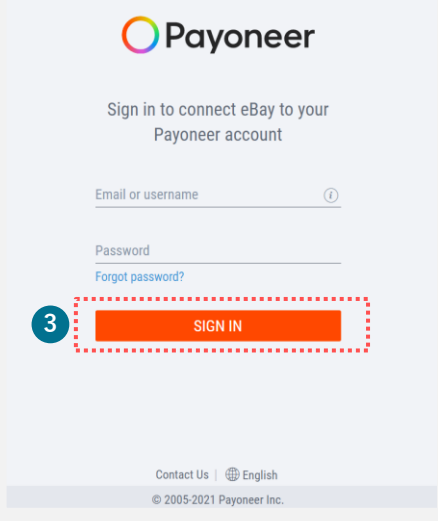

## **TIPS**

## **eBayパーソナルアカウントとPayoneerの紐づけ**

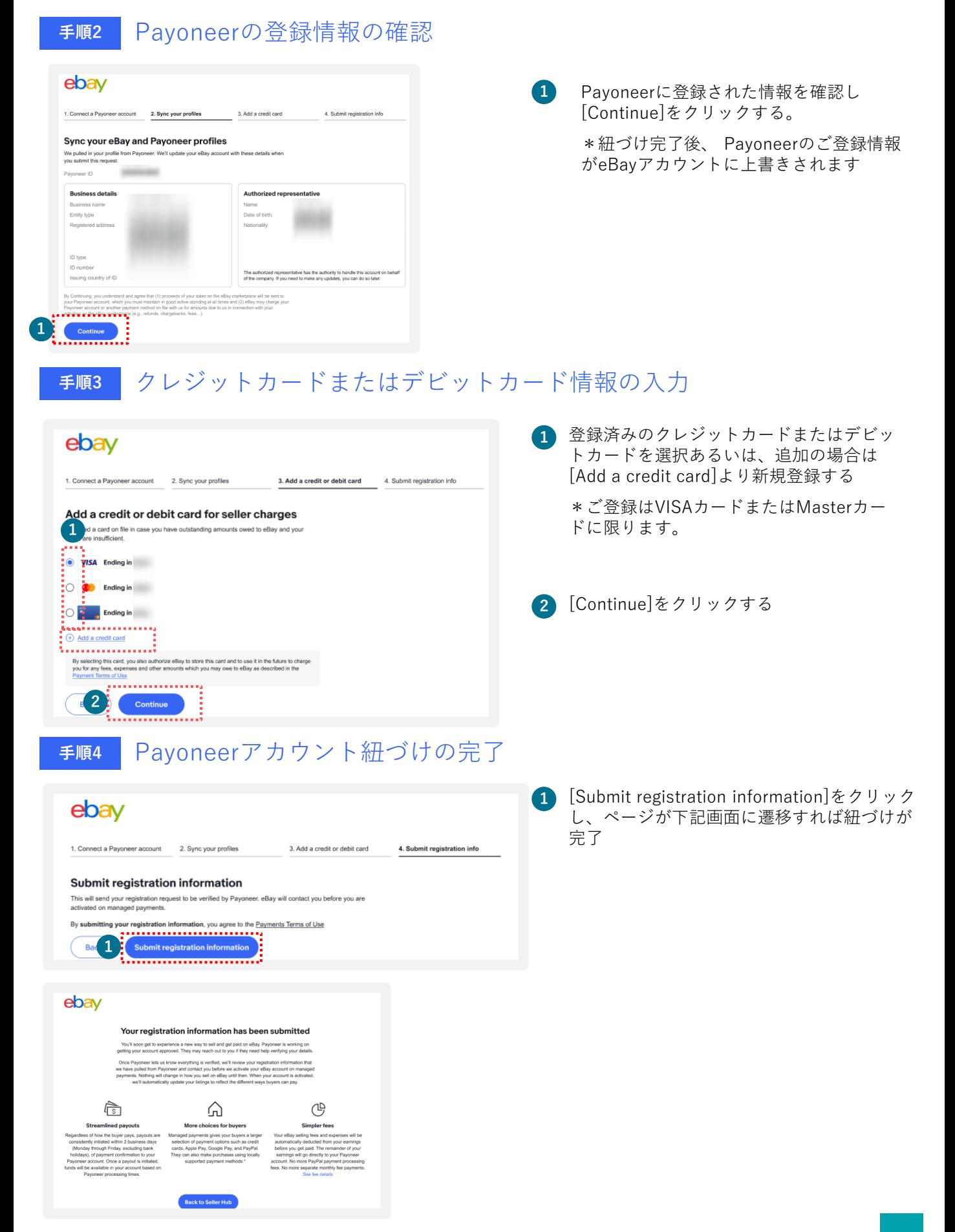

# B) eBayビジネスアカウントの 開設とPayoneerの開設

eBayでご販売する際に必要なeBayビジネスアカウントとPayoneerを 開設する方法をご紹介します。

#### $STEP$ <sup> $I-B$ </sup> **eBay ビジネスアカウントの開設**

**手順<sup>1</sup>** ebay.com にアクセス

### https://www.ebay.com

上記リンクよりebay.comにアクセスし、画面左上の [register(登録)] をクリックする

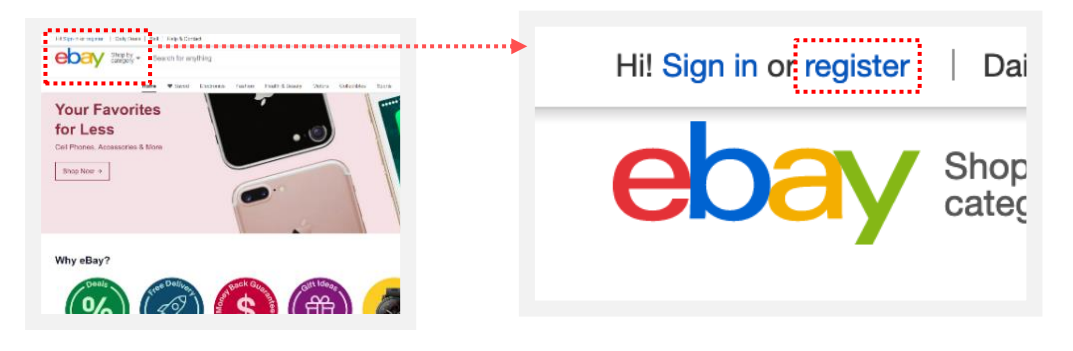

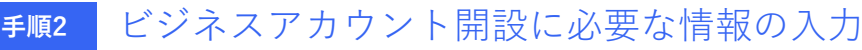

必要な情報を入力し、ビジネスアカウントを開設する

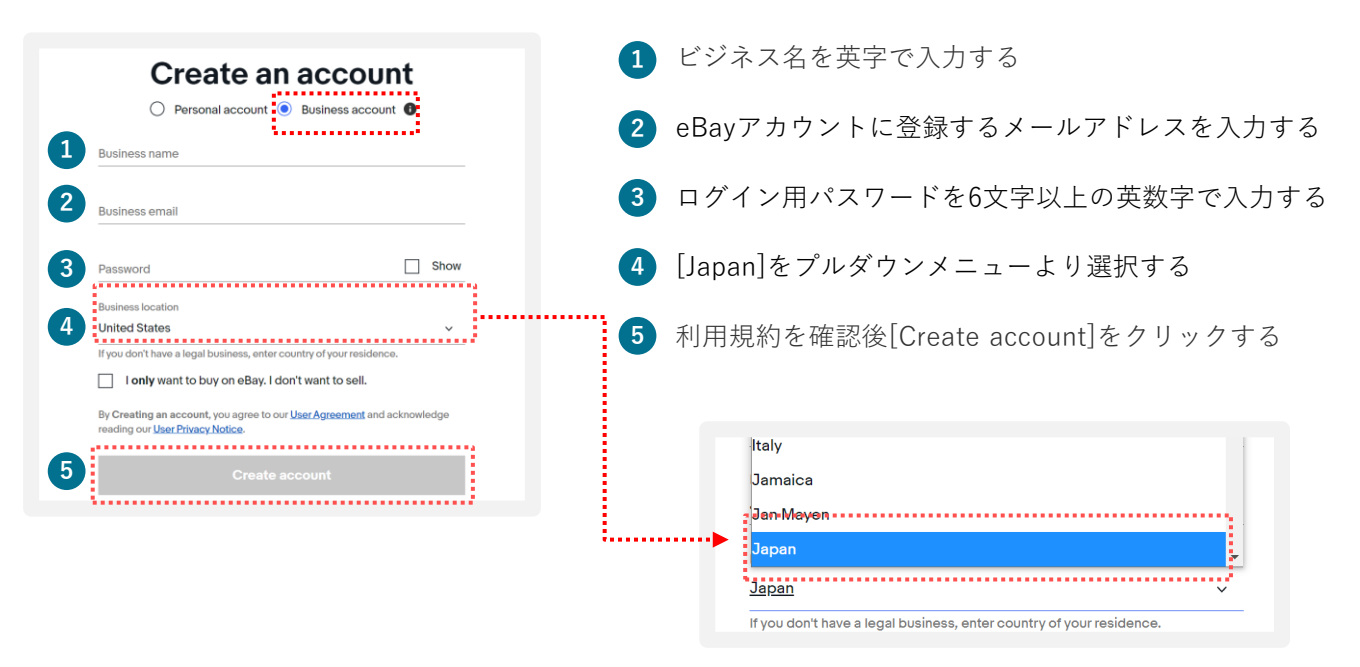

## **パーソナルアカウントとビジネスアカウント**

eBayアカウントを作成する際、下記に従いPersonal (個人) アカウントとBusiness (ビジネス) アカウントのいずれかを選択できます。

パーソナルアカウント: 開業届をお持ちでない個人の方 ビジネスアカウント: 法人 または 開業届をお持ちの方

#### $STEP$ <sup> $I-B$ </sup> eBay ビジネスアカウントの開設

### **手順<sup>3</sup>** 登録メールアドレスの認証

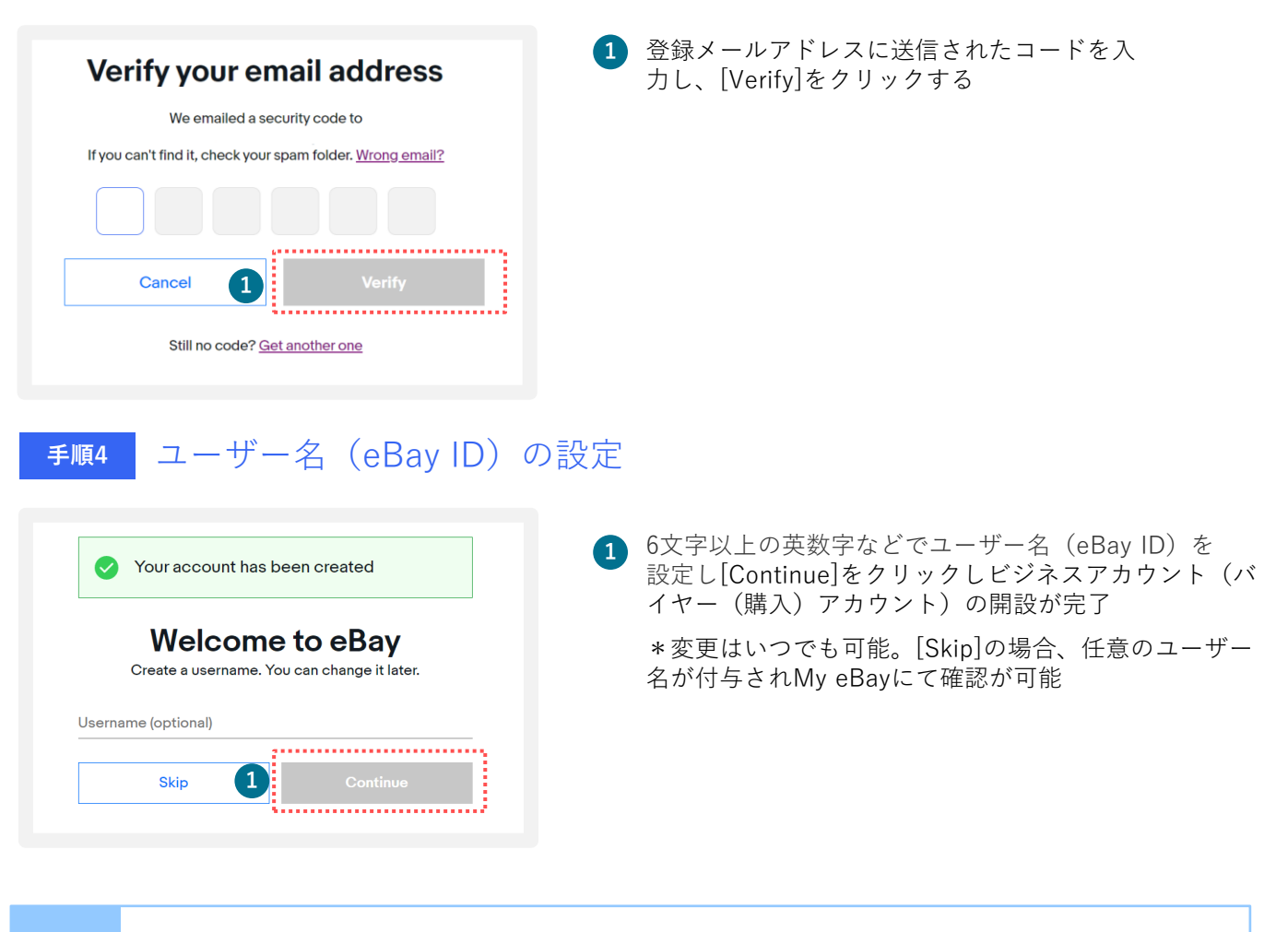

**ご注意**

eBayでご販売をする場合、ビジネスアカウントあるいはパーソナルアカウントの開設後、 セラーアカウントのご登録が必要です。

※セラーアカウントの登録がない場合、バイヤーアカウントのご登録のみとなり、ご購入のみ可能となります。

#### **セラーアカウントの登録(電話番号の認証)**  $STEP$  $2-B$

eBayでのご販売に必要なセラーアカウントの登録(電話番号認証)を行います。

**手順<sup>1</sup>** セラーアカウントの登録とPayoneerの開設の手順を確認

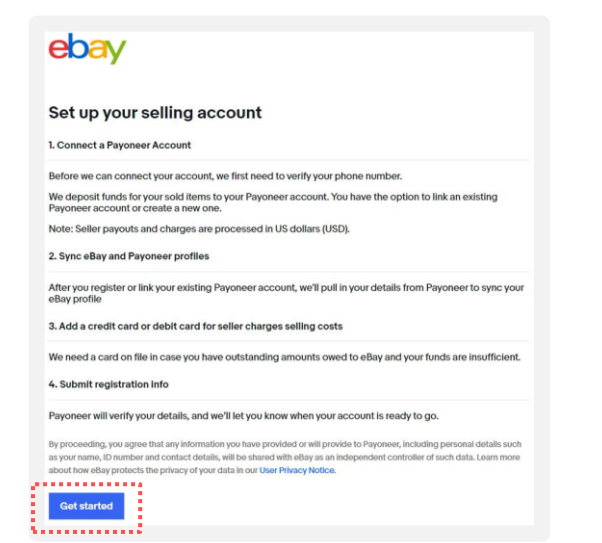

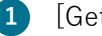

**1** [Get started]をクリックする

### **手順<sup>2</sup>** SMSあるいは自動音声で電話番号の認証を行う

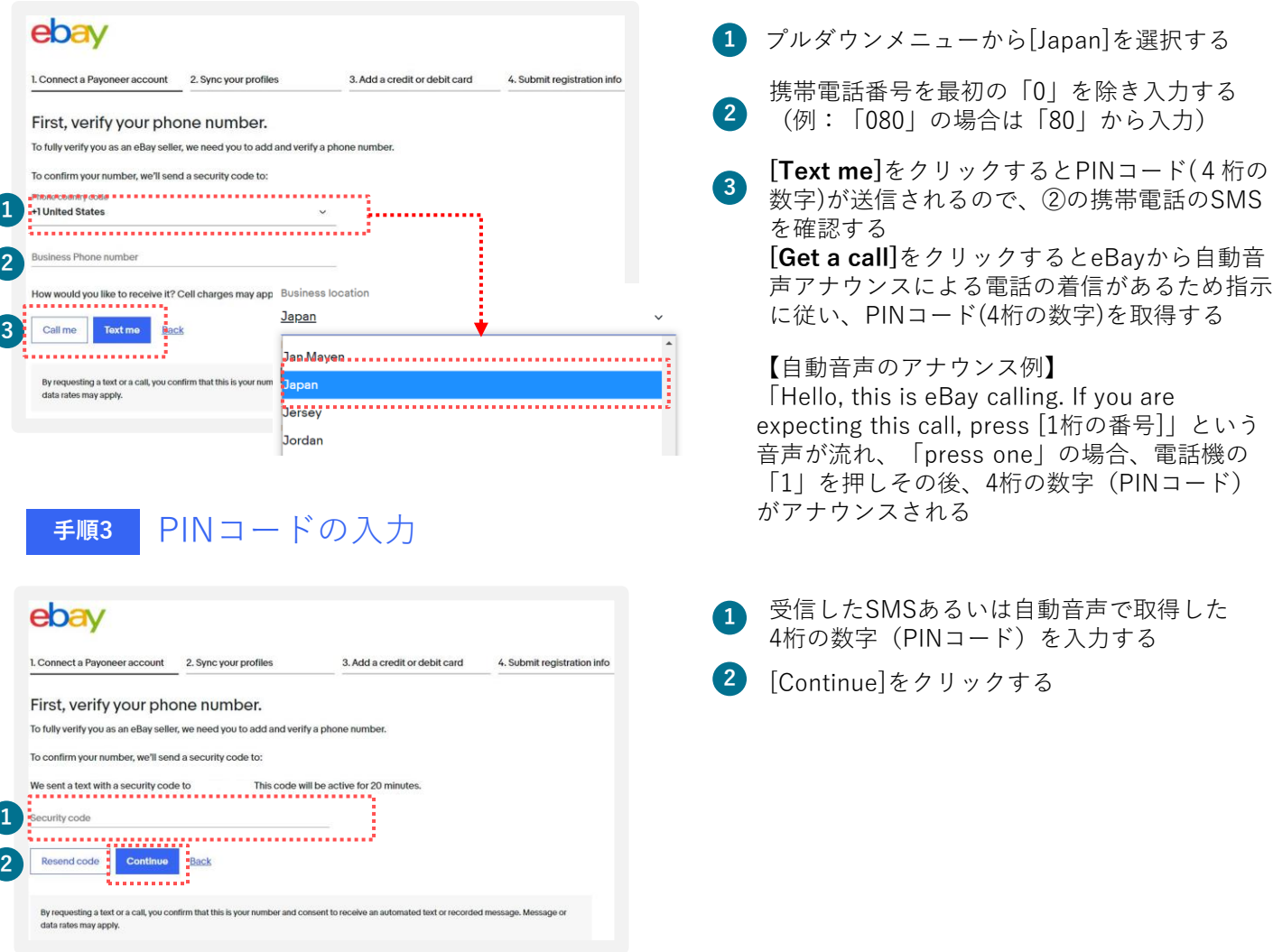

#### **Payoneer(ビジネス)の開設**  $STEP$  $3-B$

Payoneer(ビジネス)をお持ちでない場合、開設します。

## **手順<sup>1</sup>** Payoneer(ビジネス)を開設

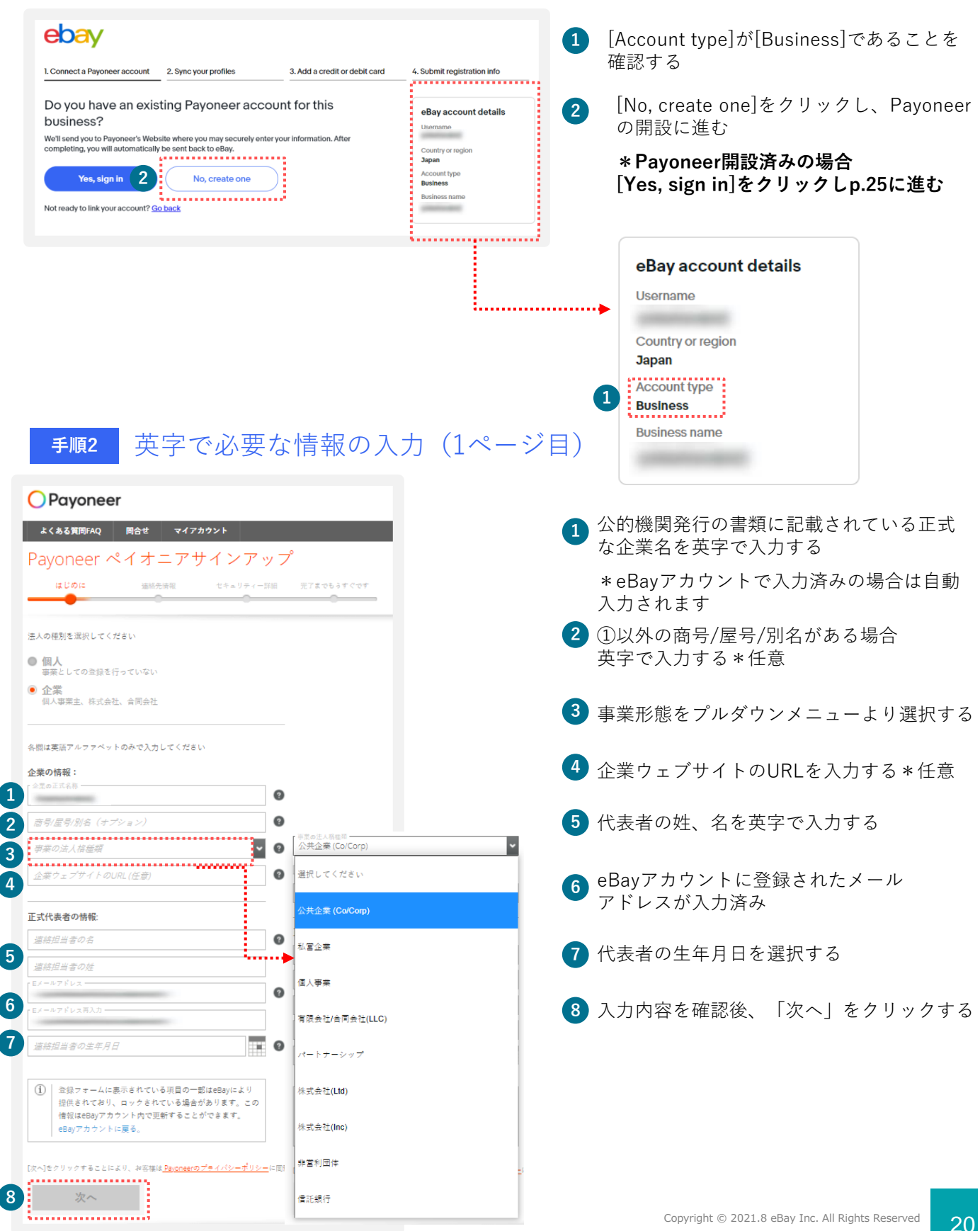

# **STEP 3-B Payoneer (ビジネス)の開設**

### **手順<sup>3</sup>** 英字で連絡先情報の入力(2ページ目)

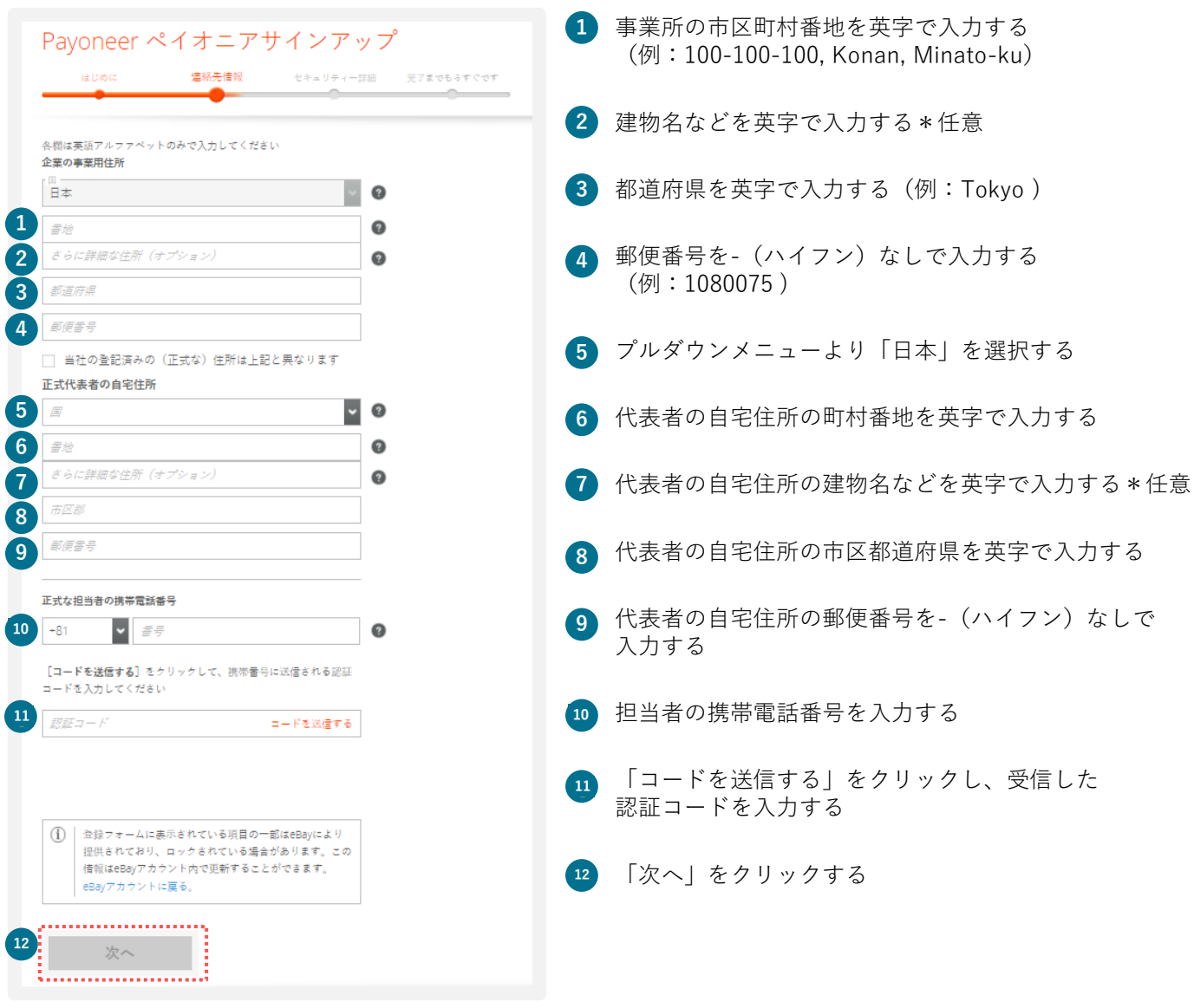

#### **Payoneer(ビジネス)の開設**  $STEP$  $3-B$

**手順<sup>4</sup>** 英字でセキュリティー情報の入力(3ページ目)

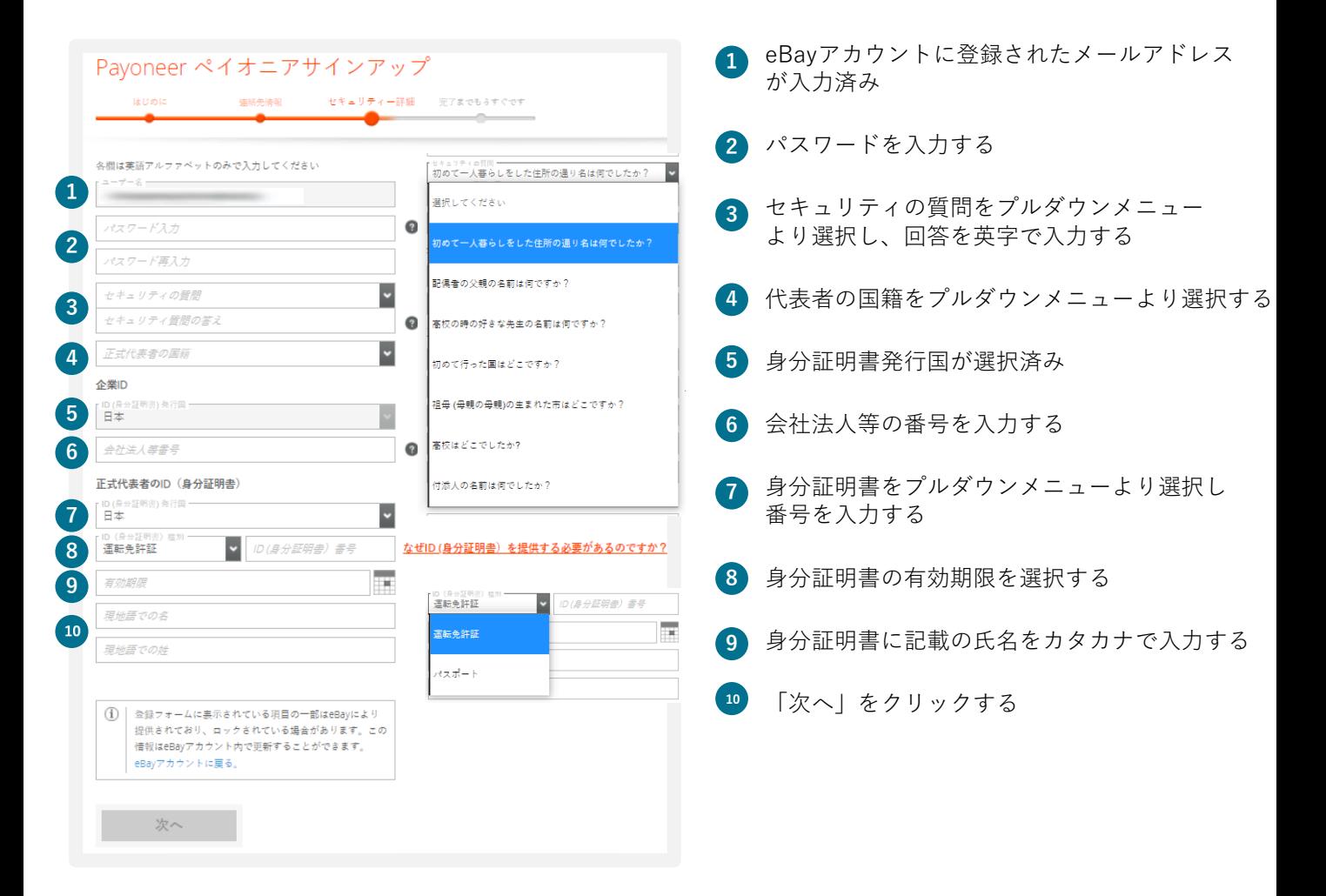

#### **Payoneer(ビジネス)の開設**  $STEP$  $3-B$

## **手順<sup>5</sup>** 英字で必要な情報の入力(4ページ目)

![](_page_23_Figure_2.jpeg)

**手順<sup>6</sup>** Payoneer申請の完了、提出書類の確認

#### https://payoneer-japanese.custhelp.com/app/answers/detail-eb/a\_id/34879

![](_page_23_Picture_178.jpeg)

23

# B) eBayビジネスアカウントと Payoneerの紐づけ

eBayでご販売する際に必要なeBayビジネスアカウントと開設済みの Payoneerの紐づけ方法をご紹介します。

#### **eBayビジネスアカウントとPayoneerの紐づけ TIPS**

Payoneer(ビジネス)を開設済みの場合、eBayアカウントを開設後、紐づけを行います。

**手順<sup>1</sup>** eBayビジネスアカウント開設(p.17-p.19)後、開設済みのPayoneerと 紐づけを行う

![](_page_25_Picture_3.jpeg)

![](_page_25_Picture_135.jpeg)

![](_page_25_Picture_5.jpeg)

![](_page_25_Picture_136.jpeg)

**1**

![](_page_25_Picture_7.jpeg)

Payoneerに登録された情報を確認し **1** [Continue]をクリックする。

\*紐づけ完了後、 Payoneerのご登録情報 がeBayアカウントに上書きされます

#### **手順<sup>3</sup>** クレジットカードまたはデビットカード情報の入力

![](_page_26_Picture_3.jpeg)

![](_page_26_Picture_4.jpeg)

**1** [Submit registration information]をクリック し、ページが下記画面に遷移すれば紐づけが 完了

![](_page_26_Figure_6.jpeg)

# AB) 開設済みeBayアカウント (パーソナル/ビジネス)の セラーアカウント登録と Payoneerの登録

開設済みのeBayアカウント(パーソナル/ビジネス)のセラーアカウント 登録とPayoneerの開設あるいは紐づけの方法をご紹介します。

#### **開設済みeBayアカウントのセラーアカウント登録 TIPS**

開設済みのeBayアカウントをお持ちの場合、セラーアカウント登録をし、Payoneerの開設 あるいは紐づけを行います。

**手順<sup>1</sup>** 下記リンクを開く

### https://fundinginstrument.ebay.com/piapp/apmentry

![](_page_28_Picture_4.jpeg)

**手順4**

Payoneerのアカウントを開設する場合パーソナルはp.8、ビジネスは p.20、開設済みのPayoneerに紐づける場合パーソナルはp.14、ビジネ スはp.25を参照する

28

# AB) セラーアカウント登録済み eBayアカウント (パーソナル/ビジネス)の Payoneerの登録

セラーアカウント登録済みのeBayアカウント(パーソナル/ビジネス) のPayoneerの開設あるいは紐づけの方法をご紹介します。

#### **セラーアカウント登録済みeBayアカウントの TIPS Payoneerの登録**

eBayアカウントを開設済みでセラーアカウントを登録済みの場合、Payoneerの登録をSeller Hubより行います。

**手順1** Seller HubのPaymentsを開く

### https://www.ebay.com/sh/ovw

![](_page_30_Picture_4.jpeg)

Payoneerのアカウントを開設する場合パーソナルはp.8、ビジネスは p.20、開設済みのPayoneerに紐づける場合パーソナルはp.14、ビジネ スはp.25を参照する

# eBayアカウントの編集

My eBayでのアカウント情報編集方法をご紹介します。

**TIPS アカウントの情報編集:住所**

eBayアカウントの住所の修正は、Payoneerの紐づけ前の場合のみ行えます。

## **手順<sup>1</sup>** My eBayから住所を変更

![](_page_32_Picture_89.jpeg)

【パーソナルアカウントの場合】[Personal Info]の[Owner name, address]の[Edit]をクリックする 【ビジネスアカウントの場合】[Business Info]の[Registration name, address]の[Edit]をクリックする **3**

![](_page_32_Picture_90.jpeg)

## **TIPS**

## **アカウントの情報編集:住所**

![](_page_33_Picture_56.jpeg)

**TIPS** 

## **アカウントの情報編集:電話番号**

## **手順<sup>1</sup>** My eBayから電話番号を変更

![](_page_34_Picture_70.jpeg)

**3** [Personal Info]あるいは[Business Info]にある[Contact Info]内の[Phone number]の[Edit]をクリックする

![](_page_34_Picture_71.jpeg)

![](_page_35_Picture_0.jpeg)

編集画面に遷移する。[Contact Info]に記載されている電話番号の隣にある[Edit]をクリックする

![](_page_35_Picture_82.jpeg)

 [My eBay]のログイン画面が表示されるので、改めて登録済みのeBay IDとパスワードを入力し、 [Sign in]をクリックする

![](_page_35_Picture_83.jpeg)

編集ページが表示される。電話番号は最初の「0」を除いて入力 (例:「080」の場合は「80」から入力) \*SMSによるPIN認証を行うため、着信可能なスマートフォンをお使いください

[Save]をクリックする

![](_page_35_Picture_84.jpeg)

**TIPS アカウントの情報編集:電話番号**

#### **手順<sup>2</sup>** 電話番号のPIN(4桁のコード)認証

![](_page_36_Figure_2.jpeg)

![](_page_36_Picture_3.jpeg)

**アカウントタイプを確認する方法 TIPS** 

My eBayのAccountからアカウントタイプが、Individual (個人)またはBusiness (ビジネス)か を 1 及び、2 の表示から確認できます。

**手順<sup>1</sup>** [My eBay]を表示後、[Account]タブをクリックする

![](_page_37_Picture_116.jpeg)

**パーソナルアカウントとビジネスアカウント**

eBayアカウントを作成する際、下記に従いPersonal (個人) アカウントとBusiness (ビジネス) アカウントのいずれかを選択できます。

パーソナルアカウント: 開業届をお持ちでない個人の方 ビジネスアカウント: 法人 または 開業届をお持ちの方

#### **パーソナルアカウントをビジネスアカウントに変更 TIPS**

eBay アカウントをPersonal(個人)として取得し、Business(ビジネス) アカウントへ 切り替える場合、マネージド・ペイメンツにご登録の際に変更が可能です。

#### **手順<sup>1</sup>** 下記のリンクをクリックし、Seller Hub にアクセス

#### https://www.ebay.com/sh/ovw

下記画面が表示されていることを確認し、[Register now]をクリックする

\*マネージド・ペイメンツ登録のご案内が表示されていない場合、表示されるまでご変更はできません \*Seller Hubご利用にはセラーアカウントの登録が必要です

![](_page_38_Picture_88.jpeg)

**手順<sup>2</sup>** アカウントタイプを変更

下記画面が表示されていることを確認し、[Change to a company account]をクリックする

![](_page_38_Picture_9.jpeg)

#### ebay.comのパスワードを忘れた場合 **TIPS (仮パスワード発行)**

ebay.comのパスワードを忘れた場合、「仮パスワード発行」または「新パスワード設定」の いずれかの方法があります。

**手順<sup>1</sup>** 下記のリンクをクリックする

#### https://signin.ebay.com/ws/eBayISAPI.dll?SignIn&ru=

### **手順<sup>2</sup>** 仮パスワードを発行してログインする

![](_page_39_Figure_5.jpeg)

## **のパスワードを忘れた場合 (仮パスワード発行)**

![](_page_40_Figure_1.jpeg)

[Sign In] のあと、ebay.comのトップページに遷移します。

**TIPS** 

![](_page_40_Picture_79.jpeg)

![](_page_40_Picture_80.jpeg)

**TIPS** 

## ebay.comのパスワードを忘れた場合 **(新パスワード設定) ※PIN認証**

**手順<sup>1</sup>** 新しいパスワードを設定する( PIN認証)

![](_page_41_Figure_3.jpeg)

ebay.comのパスワードを忘れた場合 **TIPS (新パスワード設定) ※ メールアドレス認証 手順<sup>1</sup>** 新しいパスワードを設定する(メールアドレス認証) Welcome **1** ログイン画面で[Reset your password]をクリックする Not you? Switch account Need help signing in?  $\land$ Reset your password **1** Reset your password Using a public or shared device?<br>Uncheck to protect your account<br>Learn more **2** 携帯電話にPIN認証か、メールアドレスの認証か、いずれかの方法を選択。 Get help signing in ここではEメールアドレスの認証を選択を選択する For your security, we need to make sure it's really you<br>How do you want us to contact you? \*電話番号による認証 →p.39へ Email<br>
We'll email you at **2** with a link. **Email** ≫ **Receive email** We'll email you at with a link. "By selecting this method, you agree to receive text or pre-<br>messages to this number. Cell charges may apply. For further assistance accessing your account, pl **3** eBayに登録したメールアドレスに認証用のメールを送信した旨が **Check your email** 表示される If you can't find our message, it might be in your **3** spam/junk. The email expires in 24 hours. Resend Other instant verification options For further assistance accessing your account, please **4** メールアドレスに届いているメールに表示されている[Confirm]を ebay クリックする Please confirm your identity to access your eBay a ※届かない場合は、迷惑メールフォルダに入っている可能性もあ H Pyonami るので確認する It looks like you're ha Please select the 'cor<br>good for 24 hours.) 

**4**

es sent to this email. If you have qu We don't check reples sent to this email. If you have questions, we want to help you <u>find an ansient</u><br>Copyinght ©2019 eBay Inc. All Rights Reserved. Designated trademarks and trands are the property of<br>their respective co Confirm

![](_page_43_Picture_0.jpeg)

## ebay.comのパスワードを忘れた場合 **(新パスワード設定)※メールアドレス認証**

![](_page_43_Picture_59.jpeg)

![](_page_43_Picture_3.jpeg)

#### My eBayからアカウントページを表示する方法 **TIPS**

[My eBay]からは、いつでもご自身のアカウント情報を確認したり、登録情報の編集が 可能です。[My eBay]の表示方法は、下記をご参照ください。

#### **手順**

<https://www.ebay.com/> にアクセスし、下の画面にある[Sign in] をクリックする **1**

![](_page_44_Picture_4.jpeg)

eBay.comのログイン画面が表示されるので、eBay IDあるいはメールアドレスとパスワードを入力し、 **2** [Sign in]をクリックする

![](_page_44_Picture_6.jpeg)

画面上右上にある[My eBay]からプルダウンメニューを表示し、[Summary]を選択する **3**

![](_page_44_Picture_8.jpeg)

![](_page_44_Picture_9.jpeg)

![](_page_44_Picture_133.jpeg)

#### **Payoneerのアカウント変更方法 TIPS**

Payoneerのアカウント (個人/ビジネス) とeBayのアカウント (パーソナル/ビジネス) が一致しない場合、マネージドペイメンツのご登録ができません。

**TIPS** 開業届をお持ちでない個人の方で、eBayパーソナルアカウントを開設 済み、Payoneerビジネスアカウントをお持ちの場合

#### **Payoneer「個人」アカウントを新規開設後、eBayアカウントに登録する**

\*Payoneerでは「個人」アカウント、「ビジネス」アカウントをそれぞれ 1アカウントずつ開設できますが、「個人」アカウントを2アカウント開設するな ど、重複したアカウントタイプの開設はできません。

**TIPS** 法人または開業届をお持ちの方で、eBayビジネスアカウントを開設済み、 Payoneer個人アカウントをお持ちの場合

**Payoneer「ビジネス」アカウントを新規開設後、eBayアカウントに登録する**